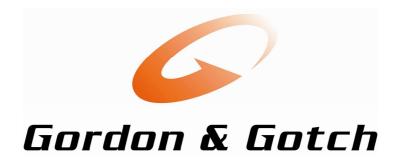

## GotchConnect

# Instruction Manual

| Version No: | 1.0              |
|-------------|------------------|
| Date:       | 20 February 2012 |

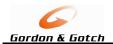

### **CONTENTS**

| HOW TO LOG ON TO GOTCHCONNECT       | 3  |
|-------------------------------------|----|
| HOME PAGE                           | 4  |
| Introduction                        | 4  |
| RETURNS                             | 6  |
| Introduction                        | 6  |
| How to Log a Return                 |    |
| View Recently Submitted Returns     |    |
| Supplementary Returns               |    |
| EXTRA MAGAZINE REQUEST              | 12 |
| Introduction                        | 12 |
| To Request More Copies of Magazines |    |
| SHORTAGES                           | 16 |
| Introduction                        | 16 |
| To Log a Single Magazine Shortage   |    |
| To Log a Bundle Shortage            |    |
| Stock Received Not Charged          |    |
| To View Submitted Shortage Requests |    |
| VIEW DOCUMENTS                      |    |

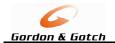

#### **HOW TO LOG ON TO GOTCHCONNECT**

Go to the web URL (address) of: www.gordongotch.co.nz

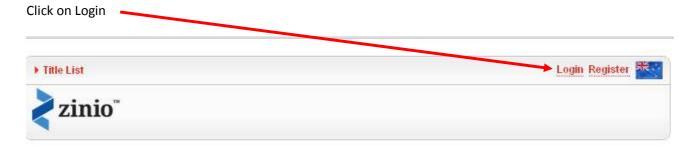

The login screen will appear

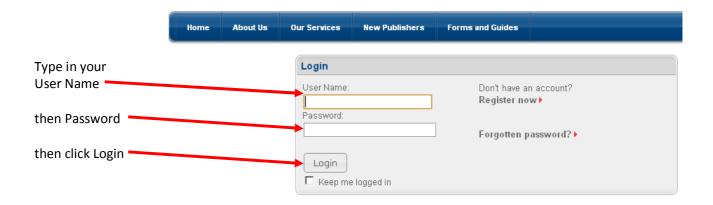

If you don't have an account click on Register now (you will need to wait 24 hours after registration to log returns, shortage, extra copies online)

Once you have logged into the Website you will be able to:

- ✓ Enter your Standard Returns (You will need to Opt In first)
- ✓ Enter any Supplementary Returns (You will need to Opt In first)
- √ Report any Shortages
- √ Request Extra Copies of Magazines
- ✓ Get Copies of your Invoices or Credits
- ✓ Get Copies of your Monthly Statements

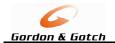

#### **HOME PAGE**

#### Introduction

The Home Page gives you a quick access to log a shortage, enter a return or to request extra copies of a magazine.

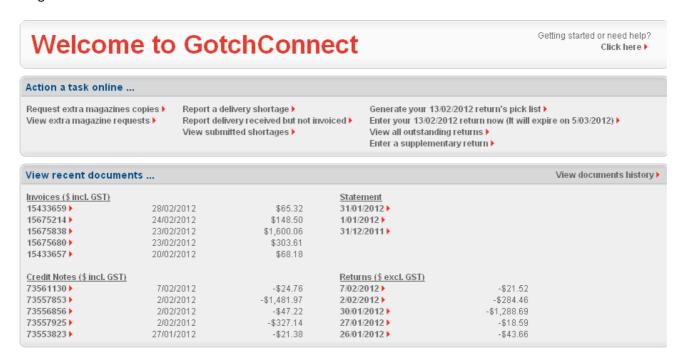

All the options on the Home Page, requests, report delivery shortages, viewing documents can also be found under the Retailer Task menu.

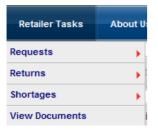

Requests, Returns and Shortages will take you to another drop down menu

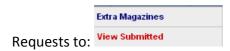

Returns to:

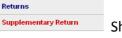

Shortages to:

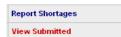

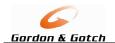

#### Requests

This section will give you access to Request Extra Copies of an already received magazines.

#### **Returns**

This section will give you access to Generate Pick Lists, Enter Returns, Enter Supplementary Returns (Note: You must have "Opted In" to access this section)

#### **Shortages**

This section will give you access to report any magazine shortages, either by individual title or by missing Bundles. You can also report any magazines you have received in error.

#### **View Documents**

This section will give you access to view all documents, Return Sheets, Invoices, Credits and your Monthly Statements.

You can select to use the "More Info" More info in each section or use the top drop down menu list to get further details or information.

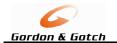

#### **RETURNS**

#### Introduction

Once you have Registered and "opted in" to process your Returns online, provided you 'opt in' before 5pm on a Tuesday, the following Monday Return sheet will be available online. Supplementary Returns can be processed the next day.

#### **Process**

- Login to the GotchConnect Website
- 2. From the Home Page or Go to Returns page and Generate Pick List for your Outstanding Returns
- 3. Pick the magazines, using the Pick List, write in your returning quantities
- 4. On the Website click on Enter Return
- 5. Type in your returning quantities
- 6. Click on Confirm Return to view the Confirmation Page (this shows you the credit value)
- 7. Click on Submit Return
- 8. Print the PDF Return Claim Summary and Return the tops or full copies as you would normally

## How to Log a Return From the Home Page, click on Generate pick list Enter your 20/02/2012 return now (It will expire on 12/03/2012) View all outstanding returns Enter a supplementary return

Print the PDF document. This is used to assist you in picking the magazines off your shelves. Do not send this with your magazine/mastheads/covers, this is for your use only

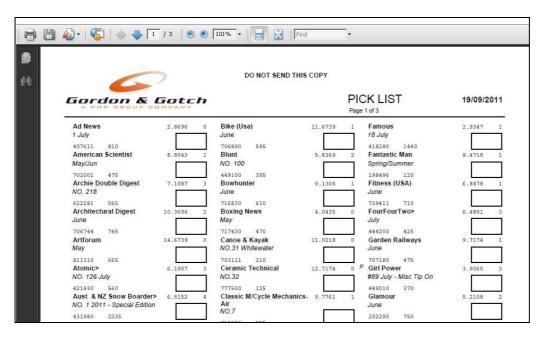

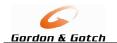

After printing the Home Page will appear, to complete a Return, click on the Enter Returns

Generate your 20/02/2012 return's pick list ▶

Enter your 20/02/2012 return now (It will expire on 12/03/2012) ▶

View all outstanding returns ▶

Enter a supplementary return ▶

The Returns Entry web page will appear, click on the first Return Qty box and type in your returning quantity for the title, press Tab to go to the next Return Qty box and repeat until you have typed all your returning quantities.

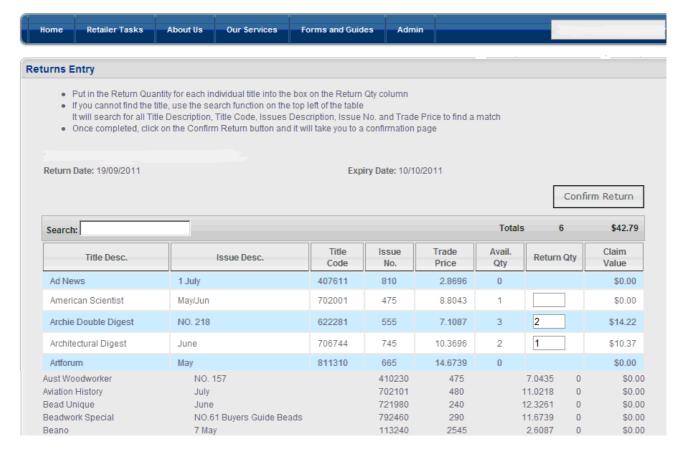

As you Tab off the quantity the Claim Value will update with the credit amount.

When complete click on Confirm Return

Confirm Return

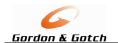

The Confirmation Web Page will appear for you to check and then confirm

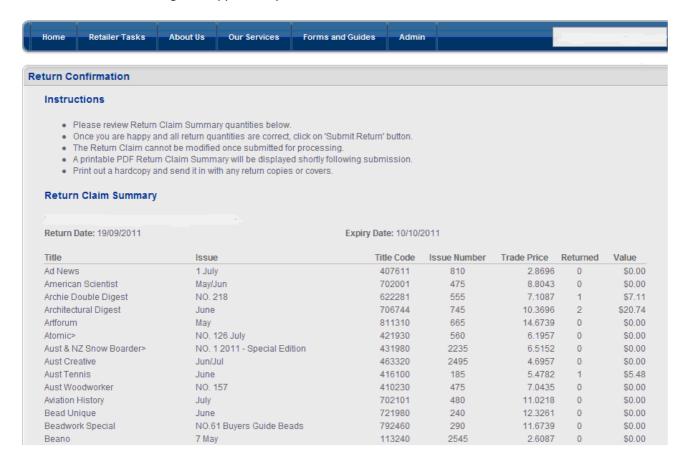

Click on Submit Return if all correct, or click on Adjust Return Quantities to correct

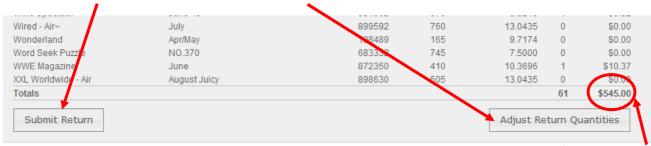

Note: Your credit value(Excluding GST)

Adjust Return Quantities will take you back to the quantities entry page, make any adjustments click on Submit Return to come back to the Confirmation page, repeat as many times as necessary.

A Printable copy of the return sheet will now appear, print and return with any Full Copy or Mastheads to Gordon and Gotch.

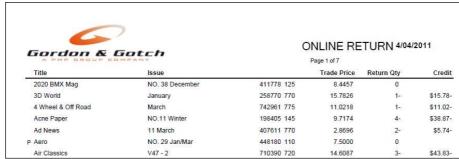

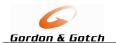

#### **View Recently Submitted Returns**

To view any recently submitted returns go to the View Recently Submitted Returns on the Returns Home Page and click on view next to the return line you wish to view.

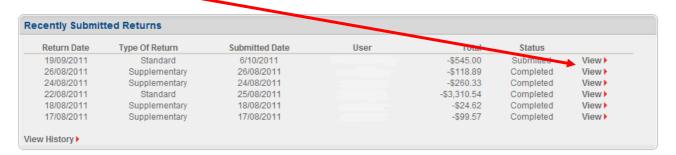

This will bring up a PDF of the Return Sheet, see sample below.

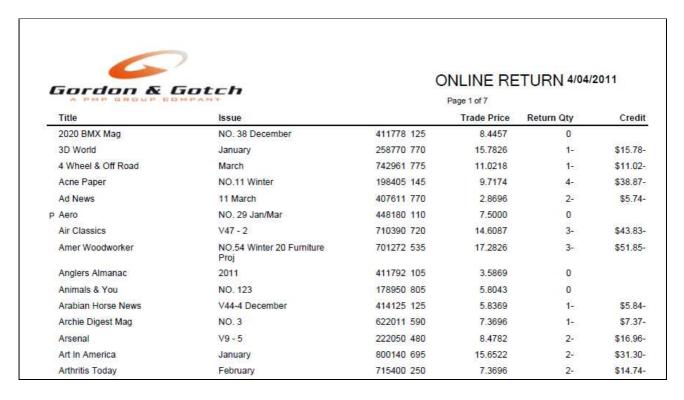

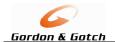

#### **Supplementary Returns**

This is to be used when returning magazines that are:

- Late returns
- Returns not yet due for Recall

Click on Enter Supplementary Return this will bring up the Supplementary Return page. Generate your 20/02/2012 return's pick list ▶ Enter your 20/02/2012 return now (It will expire on 12/03/2012) ▶ View all outstanding returns ▶ Enter a supplementary return ▶

#### To search for a title

- by barcode, type in the barcode in the Barcode Search or
- by title description, type in the description in the Title Description Search.

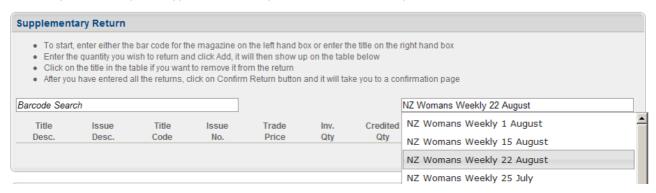

Select the required magazine from the list, the title will then populate the details and default the Return Qty to 1, type in your returning quantity and click Add.

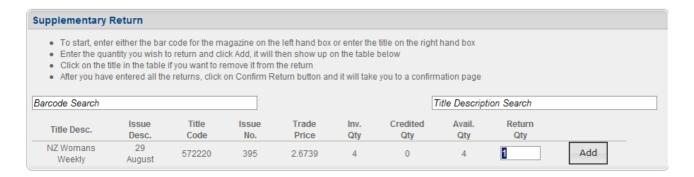

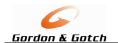

This will then add the line to the Supplementary Details, which shows the Claim Value (Excluding GST). Click on Confirm Return, or Remove Selected Return if not correct.

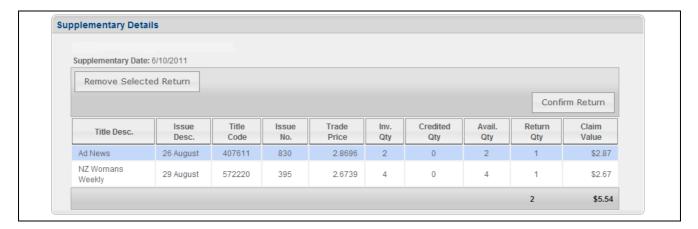

Confirm Return will bring up the Return Confirmation page, if all correct click on Submit Return

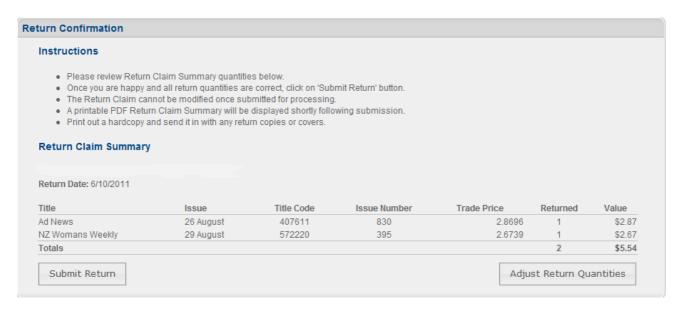

To adjust any quantities click on Adjust Return Quantities, this will take you back to the supplementary details where you can change the quantities, then click on Confirm Return again to bring you back to this page.

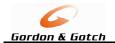

#### **EXTRA MAGAZINE REQUEST**

#### Introduction

Once you have Registered you will be able to log a request for more copies of an already received magazine, or request Wises Maps (if you stock them) all on-line.

#### **To Request More Copies of Magazines**

Note:

You can only request Extra Copies of magazines you have already been supplied, to request any New Magazines please contact the Gordon and Gotch Call Centre.

From the Home Page screen click on Request extra magazine copies

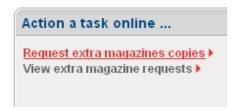

Or Click on Retailer Tasks, then Requests, then click on Extra Magazines

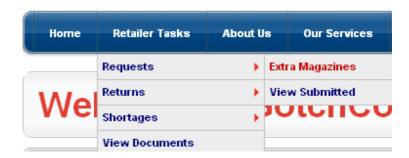

Step 1: Type in the Title number, part of the description or barcode in the "Select Title" box

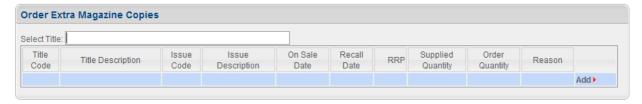

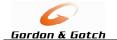

**Step 2:** Click on your required title from the drop down list

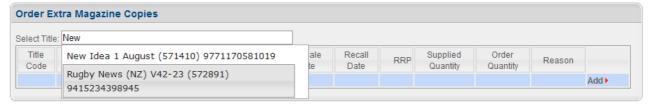

Your selected title will then populate into the Request Extra Magazine copies area for you to type in your required Extra Quantity

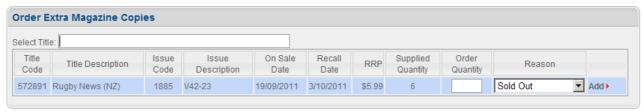

Supplied Quantity = the quantity we have already supplied to you

**Step 3:** Type in your required Quantity and select your Reason for the extra copies,

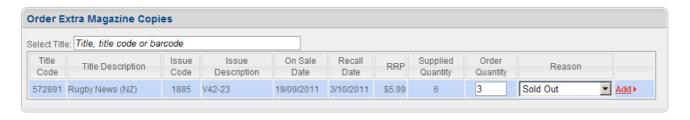

Step 4: Click on

This will then populate in the Request Details section,

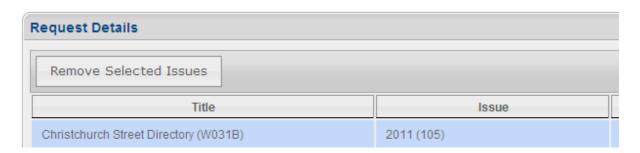

If you have added a title incorrectly then click the incorrect row and click on Remove Selected Issues.

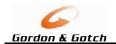

**Step 5:** Repeat Steps 1 to 4 to select more titles.

Step 6: Check your list, if all correct click on Submit Order

Submit Order - Up until 5:30pm you can go back and change this request by going to View

Submitted to make changes, after 5:30pm up will need to contact the Gordon

and Gotch Call Centre.

Cancel Order - This will cancel the Request

After you click on Submit Order the screen will return to the Home Page.

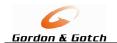

#### View Extra Magazine Requests

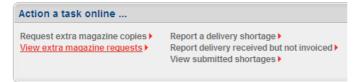

To view any Extra Magazine Requests to see the status or edit them by clicking on View extra magazine requests from the Home Page

or go to the Retailer Tasks, then down to Requests then View Submitted

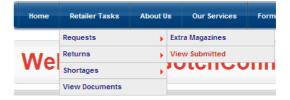

To Edit a recently submitted request click on Edit, this will take you back to your request screen to add another magazine or delete lines. To alter a quantity you will need to delete the row and re-add with the new quantity.

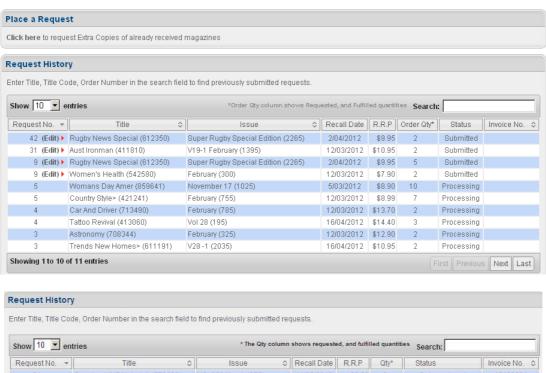

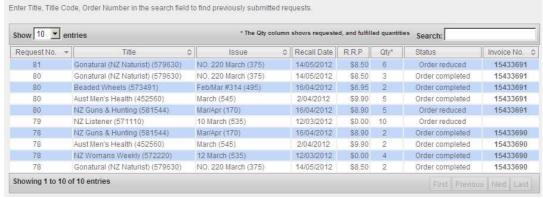

Status describes where and what has happened to your request. Once it has been invoiced to you the Invoice Number will populate and you can click on the number to open the invoice copy.

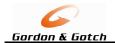

#### **SHORTAGES**

#### Introduction

Once you have Registered on the Gordon and Gotch web portal you will be able to log any Shortages of magazines you have not received, these can be logged in two ways:

- A missing magazines or
- A missing Bundle of magazines

#### To Log a Single Magazine Shortage

Log on to the Gordon and Gotch website using your username and password (www.gordongotch.co.nz)

From your Home page click on Report Shortages

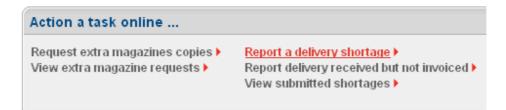

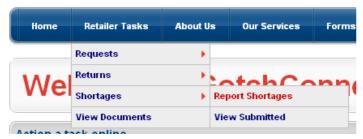

Or Click on Retailer Tasks, then Shortages, then Report Shortages

Find the Invoice that contains the Shortage in several ways:

by clicking on the Search and typing in the invoice number

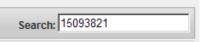

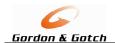

or clicking on the Title, Code or barcode box and typing in the Title, Title description if known, and clicking on the required title

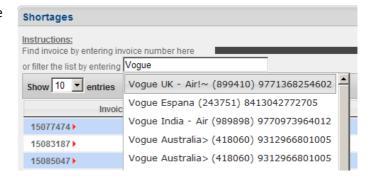

or clicking on one of the required invoice showing

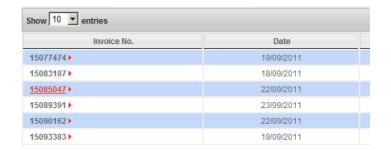

After selecting the right invoice or title the screen will bring up your selected title(s),

- type in the Quantity you are short,
- select your Preference (Replace = we will send you copies of the magazines if we have them in stock or Credit = we will credit you these copies)

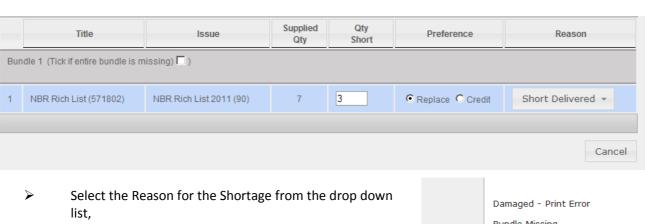

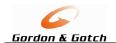

Submit Order then click on Submit

You will be taken to the Home Page

#### To Log a Bundle Shortage

Log on to the Gordon and Gotch website using your username and password (www.gordongotch.co.nz)

From your Home page click on Report Shortages

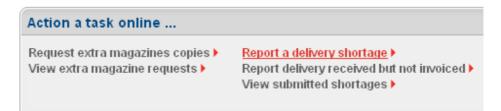

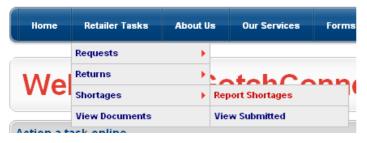

Or Click on Retailer Tasks, then Shortages, then **Report Shortages** 

Find the Invoice that contains the Shortage in several ways:

by clicking on the Search and typing in the invoice number

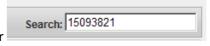

or clicking on one of the required invoice showing

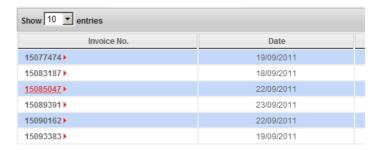

After selecting the required Invoice the screen will show all magazines for the selected invoice

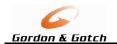

Click on the Bundle that is missing, in the below example Bundle 2 is missing

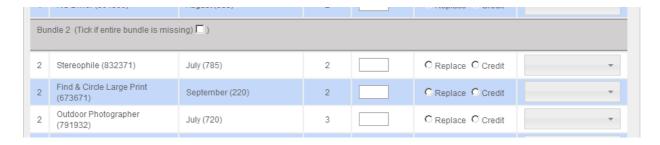

After ticking Bundle 2 the screen will update the Quantity Short to be the same as Quantity Supplied, the Preference will default to Replace (we will replace based upon stock availability, if no stock we will credit) and the Reason will default to Bundle Missing.

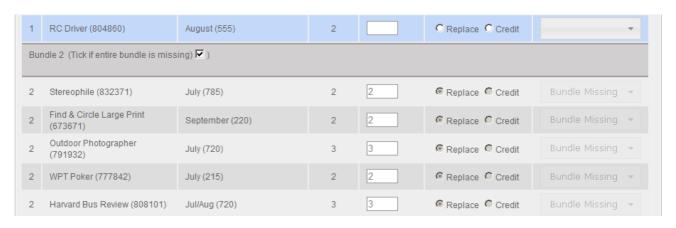

Click on Submit.

Submit Order

You will be taken to the Home Page

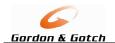

#### **Stock Received Not Charged**

This is where you can advise Gordon and Gotch you have received a magazine that you have NOT ordered or been invoiced or you have received more copies than you ordered.

Log on to the Gordon and Gotch website using your username and password (www.gordongotch.co.nz)

From your Home page click on Received Not Charged

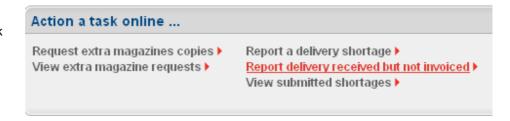

Click on Not ordered or Received > ordered (You have received more copies than you ordered)

Find the title, by typing in the title code, description or barcode, select the correct title/issue

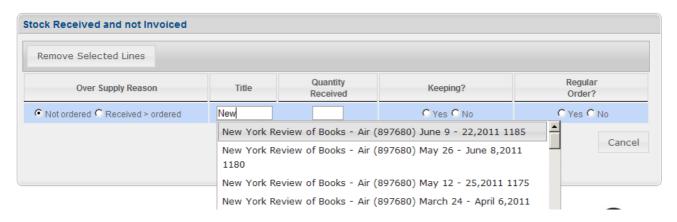

Type in the Quantity Received.

Click on Yes if you wish to <u>Keep</u> the copies, we will process another Invoice for the quantity, or No if you do not wish to keep them, we will contact you to advise what we would like you to do with the copies.

Click on Yes if you want to keep them and would like to have a regular order (add to your standing order) or click No if you do not want a regular order

Click on Submit when completed

This will automatically email the Gordon and Gotch Call Centre who will be in contact.

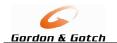

#### **To View Submitted Shortage Requests**

Go to View Submitted Shortage box from the Home Page

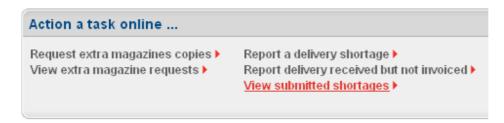

This shows a list of all shortage requests you have submitted via the website, it shows the Status, any credit numbers or replacement order numbers.

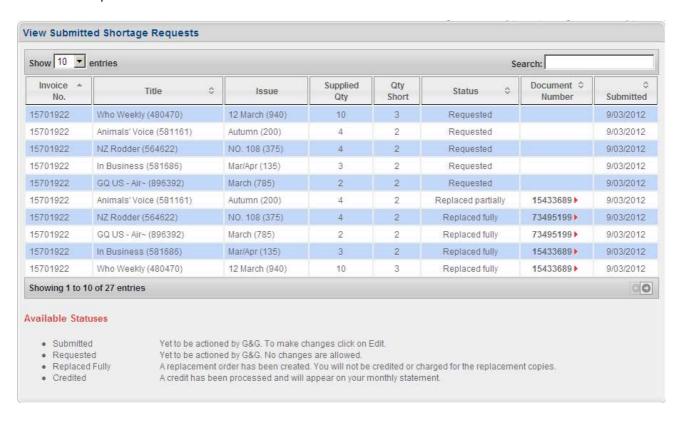

**Note:** At this point in time the document number is not linked to the PDF or copy of the document.

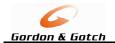

#### **VIEW DOCUMENTS**

Through this web page you will be able to view:

- Copies of Return Sheets
- Copies of Invoices
- Copies of Credit Notes
- Copies of Statements

| View recent docu         | ments      |            |                        |             | View documents history |
|--------------------------|------------|------------|------------------------|-------------|------------------------|
| Invoices (\$ incl. GST)  |            |            | Statement              |             |                        |
| 15641498                 | 13/02/2012 | \$527.21   | 31/01/2012             |             |                        |
| 15636468                 | 10/02/2012 | \$44.55    | 1/01/2012              |             |                        |
| 15637339                 | 9/02/2012  | \$862.72   | 31/12/2011             |             |                        |
| 15632004                 | 9/02/2012  | \$3,400.88 |                        |             |                        |
| 15623596                 | 6/02/2012  | \$557.89   |                        |             |                        |
| Credit Notes (\$ incl. G | ST)        |            | Returns (\$ excl. GST) |             |                        |
| 73561137                 | 7/02/2012  | -\$24.75   | 7/02/2012              | -\$99.78    |                        |
| 73561138                 | 7/02/2012  | -\$114.75  | 7/02/2012              | -\$21.52    |                        |
| 73560979                 | 7/02/2012  | -\$869.63  | 6/02/2012              | -\$756.18   |                        |
| 73557929                 | 2/02/2012  | -\$52.05   | 2/02/2012              | -\$45.25    |                        |
| 73556833                 | 2/02/2012  | -\$10.27   | 30/01/2012             | -\$1,446.63 |                        |

Click on the Date, or Number to link to the PDF or other software that you use to view documents.

You will be prompted to download or save, depending upon your browser.

#### Examples below

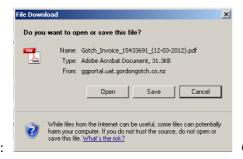

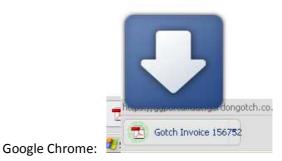

Internet Explorer:

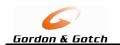

View document history will take you to the full list of Invoices/Credits/Returns where you can search for a particular document.

| Show 10 ventries |   |           | Search: |            |     |         |
|------------------|---|-----------|---------|------------|-----|---------|
| Document Type    | ~ | Reference | _       | Date       | A . | Value   |
| Invoice          |   | 15134496  |         | 6/10/2011  |     | 3260.20 |
| Invoice          |   | 15137493  |         | 6/10/2011  |     | 656.12  |
| Invoice          |   | 15141559  |         | 6/10/2011  |     | 455.46  |
| Invoice          |   | 15124477  |         | 3/10/2011  |     | 793.24  |
| Invoice          |   | 15123937  |         | 3/10/2011  |     | 431.74  |
| Invoice          |   | 15130118  |         | 2/10/2011  |     | 11.99   |
| Invoice          |   | 15118384  |         | 30/09/2011 |     | 44.55   |
| Invoice          |   | 15123731  |         | 30/09/2011 |     | 31.23   |
| Invoice          |   | 15119265  |         | 29/09/2011 |     | 600.82  |
| Invoice          |   | 15113630  |         | 29/09/2011 |     | 3036.17 |

Click to go Next / Previous